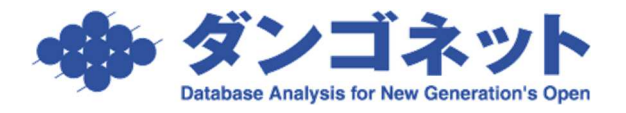

## バージョンアップファイルのセキュリティブロックの解除方法

ブラウザ「Edge」をご利用の場合、弊社「ダンゴネット カスタマーサービス」のバージョンアップファイ ル(拡張子「EXE」)を実行すると、以下 3 パターンのメッセージを表示し、ファイルがブロックされます。

1.[○○.EXE はお使いのデバイスに問題を起こす可能性があるため、ブロックされました。]

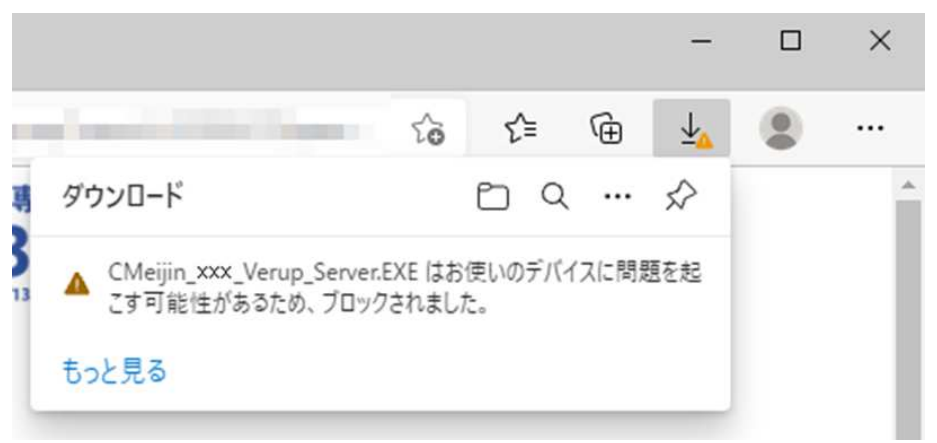

2.[○○.EXE は一般的にダウンロードされていません。

○○.EXE を開く前に、信頼できることを確認してください。]

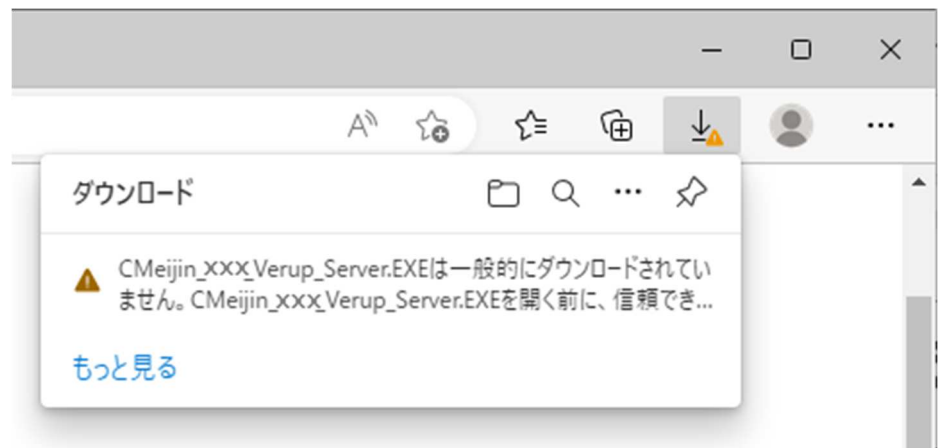

3.[この種類のファイルはデバイスに損害を与える可能性があるため、○○.EXE はブロックされました。]

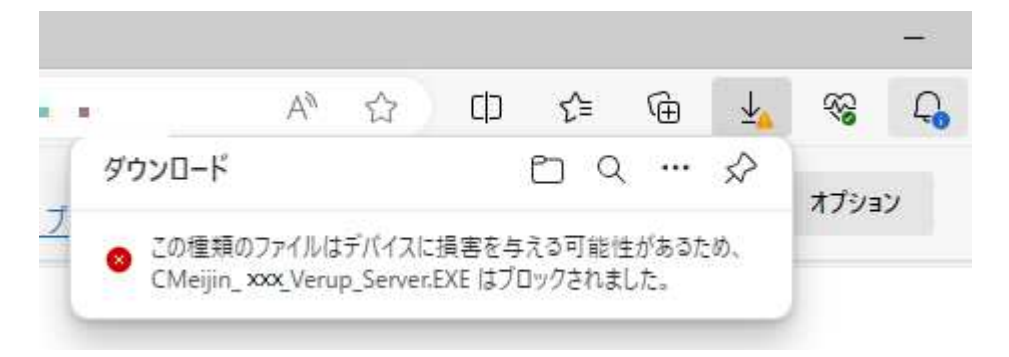

次の操作で、バージョンアップを行います。

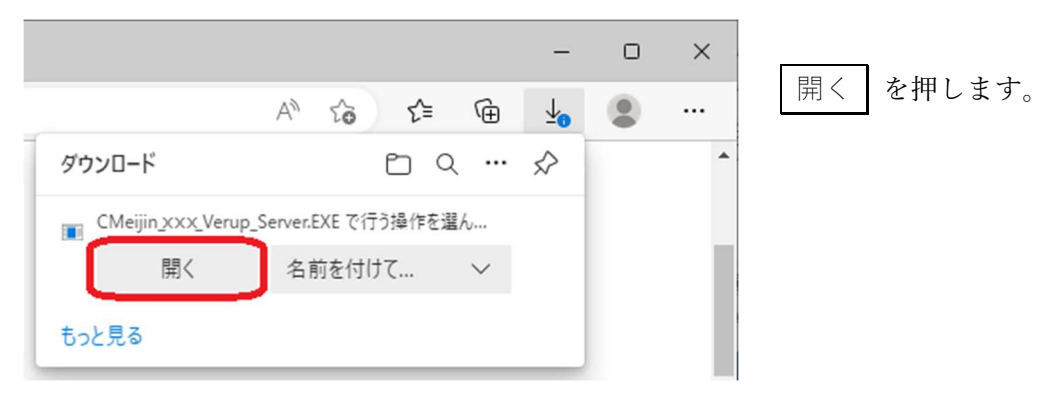

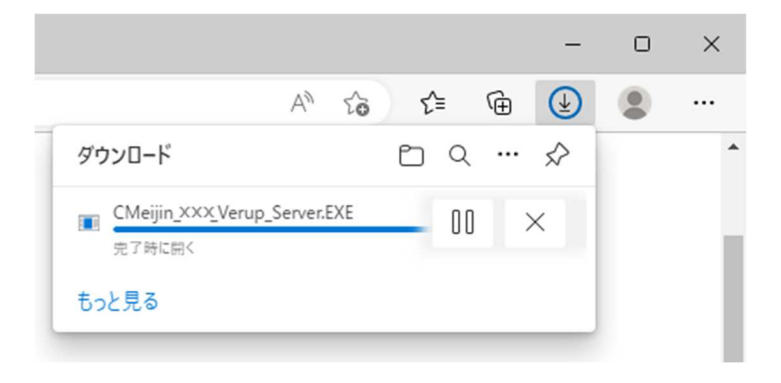

進捗バーの表示は、しばらく待ちます。

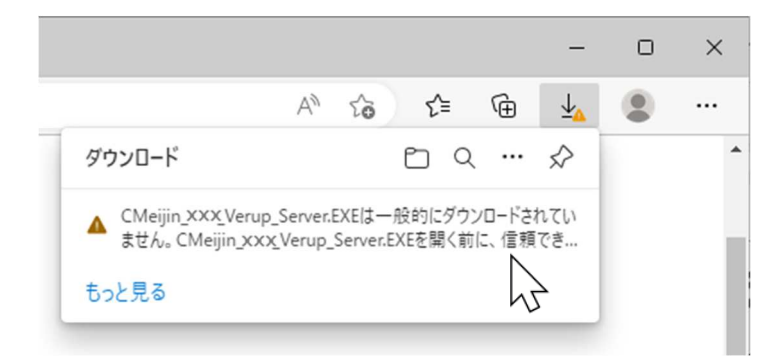

左のメッセージの上に、マウスのカーソルを 合わせます。

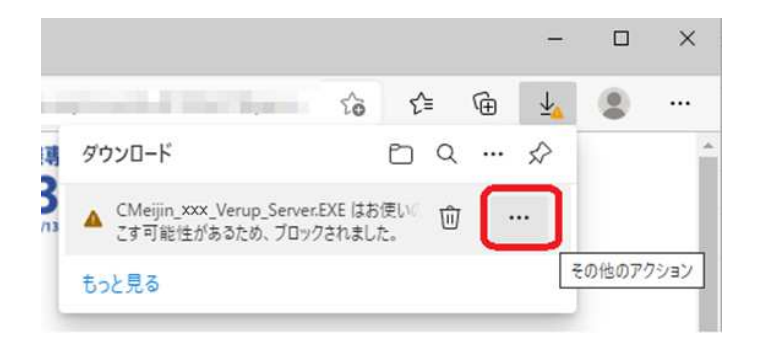

カーソルを合わせると、「その他のアクショ ン」と表示されます。

… | を押します。

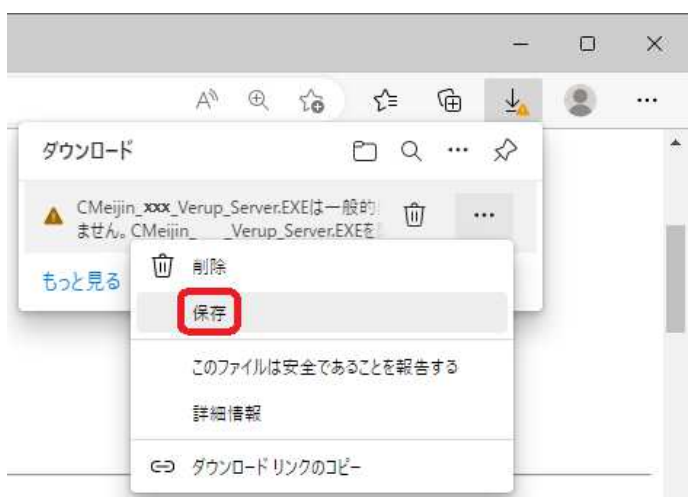

保存 を押します。

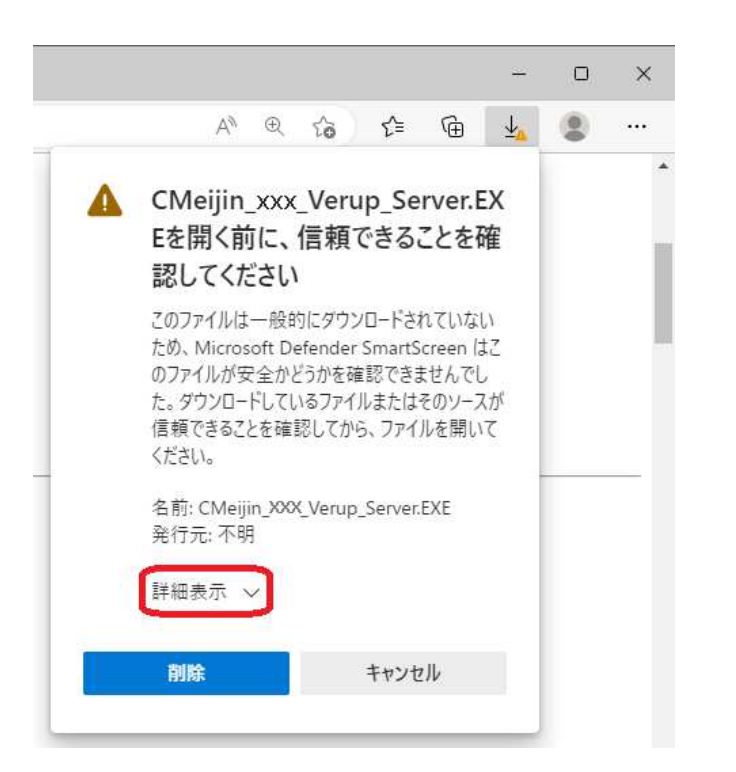

詳細表示 を押します。

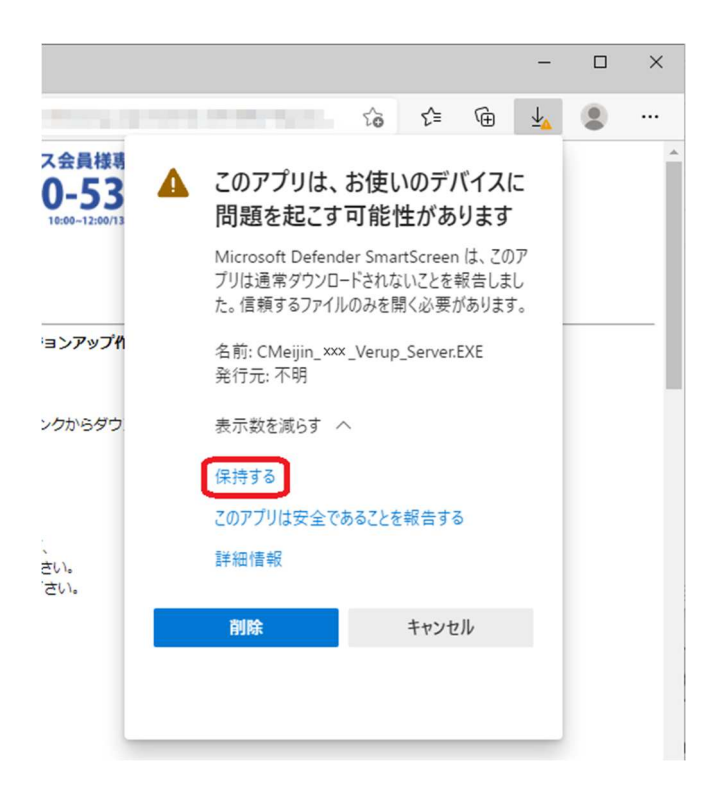

保持する を押します。

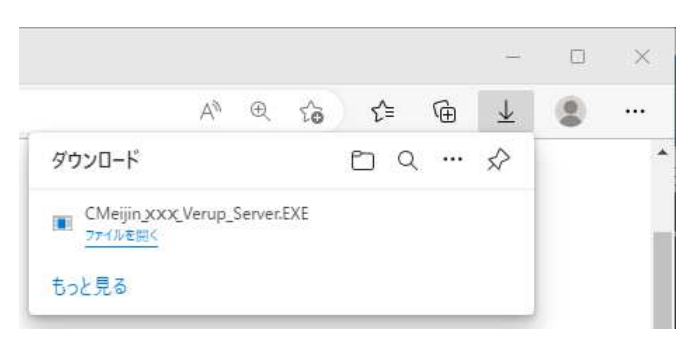

Smart Screen 機能が作動したら、次の操作をします。

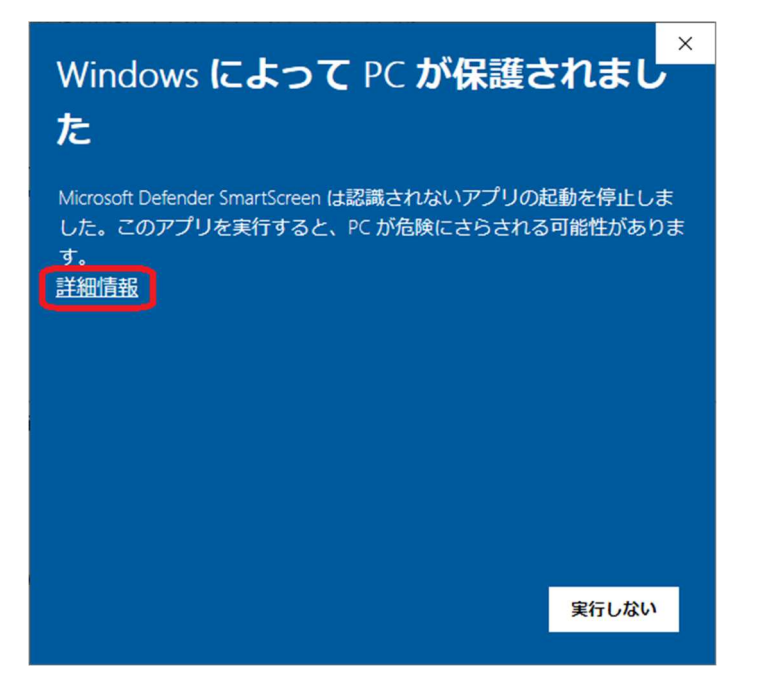

ファイルを開く を押します。

詳細情報 を押します。

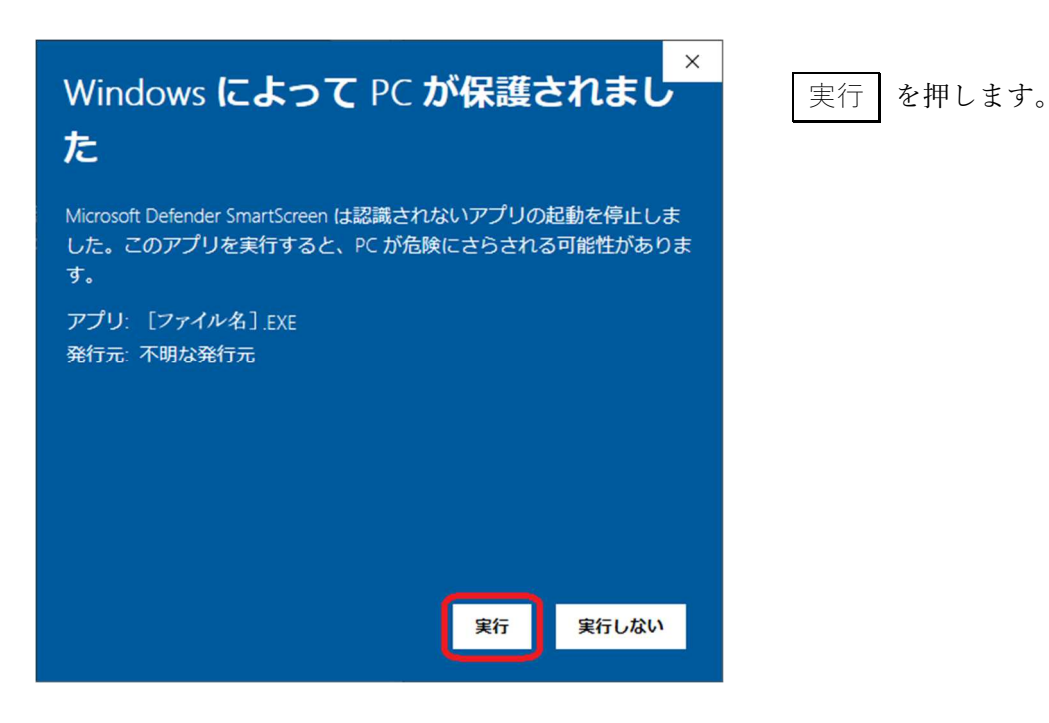

以上の操作でバージョンアッププログラムが進行します。